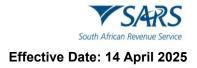

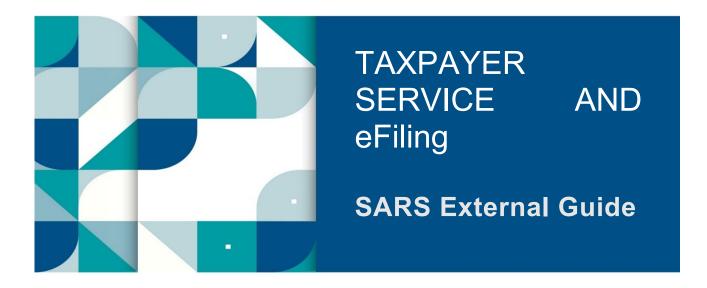

# GUIDE TO BULK AND ADDITIONAL PAYMENTS ON EFILING

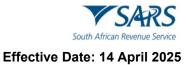

# TABLE OF CONTENTS

| 1     | SUMMARY                                                      | 3  |
|-------|--------------------------------------------------------------|----|
| 2     | REQUIREMENTS TO USE THE BULK AND ADDITIONAL PAYMENT FUNCTION | 3  |
| 3     | ACCESS RIGHTS                                                | 3  |
| 3.1   | WHAT ARE ACCESS RIGHTS?                                      | 3  |
| 4     | COMMA SEPERATED VALUES (CSV) FILES                           | 3  |
| 4.1   | CREATION OF CSV FILE                                         | 4  |
| 4.2   | REJECTION OF CSV FILES WILL OCCUR IF:                        | 4  |
| 4.3   | EXAMPLE OF A CSV LAYOUT ACCORDING TO SPECIFICATIONS          | 4  |
| 4.4   | FILE LAYOUT EXPLANATION                                      | 5  |
| 4.4.1 |                                                              | 5  |
|       | Layout of the header record                                  | 5  |
|       | Details Record                                               | 5  |
|       | Layout of the detail record                                  | 5  |
|       | Trailer Record                                               | 5  |
|       | Layout of the trailer record                                 | 5  |
| 4.5   | CSV FILE STRUCTURE AND VALIDATION RULES                      | 6  |
|       | Header Record Bulk Payment                                   | 6  |
|       | Detail Record Bulk Payment File                              | 6  |
| 4.5.3 |                                                              | 9  |
| 5     | PROCESS TO UPLOAD A BULK PAYMENT FILE                        | 9  |
| 6     | GROUPING FUNCTIONALITY FOR PAYMENTS SUB-MENU ITEMS           | 12 |
| 6.1   | PAYMENT SUB-MENU                                             | 12 |
|       | Payment Guide                                                | 12 |
|       | Pay Now                                                      | 13 |
| 6.1.3 |                                                              | 13 |
| 6.1.4 | Additional tax payments saved                                | 16 |
| 7     | PAYMENT HISTORY                                              | 18 |
| 8     | HOW TO MAKE A BANK SET-UP VIA eFILING                        | 21 |
| 9     | AWAITING AUTHORISATION                                       | 23 |
| 10    | DEFINITIONS, ACRONYMS AND ABBREVIATIONS                      | 26 |
| 11    | document MANAGEMENT                                          | 26 |
| 11.1  | REVISION HISTORY                                             | 26 |

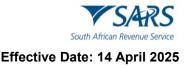

# 1 SUMMARY

- a) This document serves as a guide to assist eFiling users to use the Bulk and Additional Payment function on eFiling. The following is described in this document:
  - How to create and file a Comma Separated Values (CSV) file;
  - How to structure and validate your file rules;
  - How to upload multiple payments using the bulk payment functionality; and
  - How to create and capture additional payments.
- b) In order to use this function, you need to be registered for eFiling and to register:
- Go to www.sars.gov.za Navigate the website <u>www.sars.gov.za</u>, and search for the icon "eFiling **REGISTER**." Once located, select click on the icon, and follow the on-screen instructions to complete the registration process.
- For further assistance with eFiling registration, refer to the guide "How to register for eFiling and Manage your user Profile" available on the SARS website <u>www.sars.gov.za</u>.
- c) Please note: The bulk payments function is only available during off-peak periods (16:00 10:00 daily). The reason for this is that these bulk payments require high processing and internet bandwidth that negatively affect the user experience of all eFiling users.

# 2 REQUIREMENTS TO USE THE BULK AND ADDITIONAL PAYMENT FUNCTION

- a) A user must have the following:
  - A valid eFiling username and password;
  - Comma Separated Values (CSV) file according to the correct format and structure to upload;
  - The 'Additional/Bulk Payment' function to upload and authorise a file.

# 3 ACCESS RIGHTS

# 3.1 WHAT ARE ACCESS RIGHTS?

- a) For new registrations, the registered tax user is the default administrative user for the organisation registered. By default, this administrative user is linked to a 'System Default' group with full authorisation level and is able to:
  - Setup new groups and register other tax users for his/her organisation;
  - Assign specific authorisation levels and user roles to these new tax users; and
  - Register new taxpayers and assign them to the groups, which have been setup.
- b) Authorisation and access rights refer to your ability to access the 'Bulk and Additional Payment' function on your eFiling profile. To be able to activate the eFiling profile, refer to the external guide - How to register for eFiling and manage your user profile, which is available on the SARS website www.sars.gov.za.

# 4 COMMA SEPERATED VALUES (CSV) FILES

- a) The file format CSV means this is a common text file format that contains comma-delimited values. Any spreadsheet or text editor can open the text file.
- b) **Note:** When saving the text file in an Excel format you should check the file to ensure that Excel has not changed the format (for example removing the leading zeros).
- c) A CSV file can be created in many ways. Excel is a good example of a program used to create such a CSV. Please keep in mind that every tool used to create a CSV will be different. However, the outcome

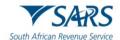

(structure, layout, and validation rules) must be in accordance with SARS's requirements as stipulated below.

# 4.1 CREATION OF CSV FILE

- a) Below are requirements when creating a CSV file:
- b) A 'comma separated values' file format must be used.
  - All information for the specific fields will be validated according to the rules prescribed by SARS.
  - All validation rules as well as rules applicable to the specific transaction must be complied with when creating electronic files.
  - The file must consist of the following record types:
    - Header Record Demographic information of the organisation making the payment;
    - Details Record Details of the payment transactions for multiple organisations; or individuals;
    - Trailer Record Summary of the detail records.
  - A comma to identify the field must separate each field on all of the abovementioned record types.
  - All numeric fields with decimal values (i.e., rand and cents) must have the decimal point specified as a point and not a comma.
  - A comma must not precede the first field of each record.
  - A comma must not follow the last field of each record.
  - Each record must start in a new line.
  - The file name must be structured according to the validation rules.
  - The information required to identify the organisation must be carried in the Header Record.
  - The information required to create the payment transactions must be in the Detail Record.

# 4.2 REJECTION OF CSV FILES WILL OCCUR IF:

- a) Below are requirements to reject the CSV file:
  - File test indicator does not match system test indicator: N.
  - Trailer record count check failed. Trailer count not equal to actual count.
  - Trailer file total check failed. Trailer amount not equal to actual amount.
  - Bank branch code field in incorrect format. Expected format: 174000,
  - Bank account number field in incorrect format. Expected format: 1740000000,
  - File creation date/time is invalid: 2.01011E+13. Expected format: CCYYMMDDhhmmss.
  - Tax reference number field in incorrect format. Expected format, 0309180164.
  - Banking information CDV validation failed. Message: Please check that you have entered the correct branch code.
  - Only one payment method allowed per payment group. CP/DP.
  - Taxpayer status is invalid.
- b) To prevent taxpayers from submitting files with PRNs filled with zeros (000...) or nines (999...) for Admin Penalties, the following validation rule has been introduced:
  - When a taxpayer selects the Tax Type "ITPEN" (Payments towards Third Party Appointments for Admin penalties, such as AA88 notices issued by employers), the 12th character of the PRN must always be a "I".
  - The characters between positions 13 and 19 must be numeric and cannot consist entirely of zeros or nines. The 19-digit modules must apply.
  - If any of the above conditions are not met, as per the specifications, then the file must be rejected.

# 4.3 EXAMPLE OF A CSV LAYOUT ACCORDING TO SPECIFICATIONS

a) The data in the file should look as follows when viewed:

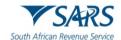

H,BULKPAY,N,TestCompany XYZ,1,20101103120000,NEDB

# 4.4 FILE LAYOUT EXPLANATION

#### 4.4.1 Header record

- a) This record must start with record ID type "H";
- b) This record must contain all the demographic information of the organisation (e.g., file name, data, type, organisation name, file transmission number, date and time created, bank name, etc.);
- c) This record is used to identify the organisation making the payment.

#### 4.4.2 Layout of the header record

H,BULKPAY,N,TestCompany XYZ,1,20101103120000,NEDB

#### 4.4.3 Details Record

- a) This record must start with record ID type "R";
- b) This record must contain all the details of the payment transactions for the multiple organisations or individuals (e.g., tax type, tax reference number, taxpayer name, entity type, entity ID number, period, tax amount, payment method, bank code, bank account number, bank account type, payment grouping no., payment reference number);
- c) Each record must start in a new line.

#### 4.4.4 Layout of the detail record

R,ITPEN,0123456789,TestTaxpayer,01,5007155763089,00000000000000000,00,CP,174000,1740000000,01,1,0309180164A10000041

#### 4.4.5 Trailer Record

- a) This record must start with record ID type "T;"
- b) This record must contain the number of detail records;
- c) This record must contain the total value of the records in the file.

#### 4.4.6 Layout of the trailer record

T,4,00000000000060.00

# 4.5 CSV FILE STRUCTURE AND VALIDATION RULES

#### 4.5.1 Header Record Bulk Payment

| Field Name | Description                    | Validation/Indicator | Remarks            |
|------------|--------------------------------|----------------------|--------------------|
| SEC-ID     | Section identifier. Identifies | "Н"                  | Demographic        |
|            | the type of record (Header     |                      | information of     |
|            | record)                        |                      | organisation       |
| INFO-TYPE  | Information type               | "BULKPAY"            | Identifies the     |
|            |                                |                      | information in the |
|            |                                |                      | record             |
| TEST-DATA  | Test data indicator            | "Y" or "N"           | File indicator,    |
|            |                                |                      | where:             |
|            |                                |                      | Y-Test file        |
|            |                                |                      | N-Production file. |
| INFO-      | The details of the file orgin  | Alphanumeric         | Uniquely           |
| SOURCE     | (Organisation Name)            |                      | identifies a file  |
| TRANSMIT-  | File transmission number       | Numeric              | Sequence           |
| NO         | created by the organisation.   |                      | number to the      |
|            | (This field is not mandatory)  |                      | files submitted.   |
| GEN-TIME   | Date and time of file creation | CCYYMMDDhhmmss       | Uniquely           |
|            |                                |                      | identifies a file  |
| BANK       | Bank through which the         | Alphanumeric         | Bank name:e.g.     |
|            | payment will be processed      |                      | "ABSA"             |

# 4.5.2 Detail Record Bulk Payment File

| Field Name | Description                                                                                                    | Format | Remarks                                                                                                   |
|------------|----------------------------------------------------------------------------------------------------|--------|----------------------------------------------------------------------------------------------------|
| REC-ID     | Data record identifier. Identifies<br>the type of record (Detail record)<br>Tax Type (see list below for                                                                                                    | R      | Details of the payment<br>transactions for<br>multiple organisations<br>or individuals<br>The code at the |
|            | <ul> <li>a) "PAYE" – Employees Tax</li> <li>b) "EMP" – Normal payment<br/>assigned to a specific<br/>PRN number.</li> <li>c) "VAT" – Value-Added Tax</li> <li>d) "PTAX" – Provisional Tax</li> <li>e) "ITA" – Individual<br/>Assessed income tax<br/>(this can be used towards<br/>payment of Third Party<br/>appointments for<br/>assessed tax by<br/>individuals including Third<br/>Party appointment debt)</li> <li>f) "STC" – Secondary Taxes<br/>on Companies</li> <li>g) "CUS" – Customs<br/>payments</li> </ul> |        | beginning of the<br>descriptors must be<br>included in the field.                                         |

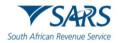

| Field Name   | Description                             | Format  | Remarks                                   |
|--------------|-----------------------------------------|---------|-------------------------------------------|
|              | h) "RFT" – Retirement Fund              |         |                                           |
|              | Taxes                                   |         |                                           |
|              | i) "ITPEN" – Payments                   |         |                                           |
|              | towards Third Party                     |         |                                           |
|              | Appointments for Admin                  |         |                                           |
|              | penalty (AA88 notices by                |         |                                           |
|              | employers)                              |         |                                           |
|              | <b>Note:</b> IT88 is not a valid Tax    |         | PRN Format:                               |
|              | Type and will be rejected.              |         | Characters 1-10 = Tax                     |
|              | When the client is using the            |         | Number.                                   |
|              | type "ITPEN" then the 12th              |         | Characters 11 = Tax                       |
|              | character must always be a              |         | Type.                                     |
|              | "I"(as an alphabet),and then the        |         | Characters 12-18                          |
|              | characters between 13-19 must           |         | =Unique Identifier per                    |
|              | be numeric and it cannot be all         |         | Tax reference number                      |
|              |                                         |         | Tax reference number<br>Type,and Channel. |
|              | zeros(000).                             |         | Characters 19 = Check                     |
|              | The 19-digit modules should             |         |                                           |
|              | apply.                                  |         | digit                                     |
|              | If many after the second second second  |         |                                           |
|              | If none of the above is met (for        |         |                                           |
|              | example, 10000000) the 'ITPEN'          |         |                                           |
|              | will be rejected.                       |         | <b>T</b> I ( ) ( ) ( ) ( )                |
| TAX-REF      | Tax reference number differ for         | Numeric | The standard 10 digit reference number.   |
| TAXPAYER-    | each tax type.<br>Name of the taxpayer. | Alpha   | The name of the                           |
| NAME         | Name of the taxpayer.                   | numeric | Organisation, company                     |
|              |                                         | numente | or fund,for an                            |
|              |                                         |         | Individual please                         |
|              |                                         |         | provide Initial and                       |
|              |                                         |         | surname e.g. J Smith                      |
| ENT-TYPE     | Entity Type (see below)                 | Alpha   | Validation of the ID                      |
|              | a) "00" – Unknown                       | numeric | number provided                           |
|              | b) "01" - South African ID              |         |                                           |
|              | Number                                  |         |                                           |
|              | c) "02" - Company/CC                    |         |                                           |
|              | Registration Number                     |         |                                           |
|              | i) "03" - Trust Deed                    |         |                                           |
|              | Number                                  |         |                                           |
|              | ii) "04" - Passport                     |         |                                           |
|              | Number                                  |         |                                           |
|              | iii) "05"- Fund Number                  |         |                                           |
| ENTITY-ID-NO | Entity ID number depends on the         | Alpha   | Entity ID number                          |
|              | entity type and will be validated       | numeric | a) South African ID                       |
|              | for completeness .                      |         | Number - 13                               |
|              |                                         |         | digit SA ID                               |
|              |                                         |         | b) Company/CC                             |
|              |                                         |         | Registration                              |
|              |                                         |         | Number -                                  |
|              |                                         |         | 9999/999999/99                            |
|              |                                         |         | a) Truct Dood                             |
|              |                                         |         | c) Trust Deed                             |
|              |                                         |         | Number -                                  |
|              |                                         |         | /                                         |
|              |                                         |         | , Number -                                |

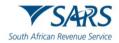

|            | Description                                        | Formert | Demerke                                  |
|------------|----------------------------------------------------|---------|------------------------------------------|
| Field Name | Description                                        | Format  | Remarks                                  |
|            |                                                    |         | d) Passport<br>Number -                  |
|            |                                                    |         | number                                   |
|            |                                                    |         | registered with                          |
|            |                                                    |         | SARS                                     |
|            |                                                    |         | e) Fund Number -                         |
|            |                                                    |         | 18204999999                              |
| PERIOD     | The period depends on the tax                      | Alpha   | Period code will be                      |
|            | type (see notes)                                   | numeric | validated based on the                   |
|            | a) PAYE: <b>CCYYMM</b> (C =                        |         | Тах Туре.                                |
|            | century, Y = year, M =                             |         |                                          |
|            | month, e.g: 200102).                               |         |                                          |
|            | b) ITPEN: <i>No period</i>                         |         |                                          |
|            | required. Field should be                          |         |                                          |
|            | empty (e.g: ,,)                                    |         |                                          |
|            | c) VAT: CCYYMM (e.g:                               |         |                                          |
|            | 200102).                                           |         |                                          |
|            | d) PTAX : CCYYNN (C =                              |         |                                          |
|            | century, Y = year, N = period [01, 02 or 03], e.g. |         |                                          |
|            | 200402).                                           |         |                                          |
|            | e) ITA: No period required.                        |         |                                          |
|            | Field should be empty                              |         |                                          |
|            | (e.g: )                                            |         |                                          |
|            | f) STC: CCYYMMDD (e.g.                             |         |                                          |
|            | 20010203).                                         |         |                                          |
|            | g) CUS: <b>CCYYMMDD</b> (e.g.                      |         |                                          |
|            | 20010203).                                         |         |                                          |
|            | h) RFT: <b>NMCCYY</b> (N =                         |         |                                          |
|            | period [1, 2 or 3], M =                            |         |                                          |
|            | month [2 or 8], C =                                |         |                                          |
|            | century, Y = year, eg:                             |         |                                          |
|            | 282003).                                           |         |                                          |
|            | i) EMP: <b>CCYYMM</b>                              |         |                                          |
|            | (e.g200102).                                       | Numerie | Amounte chauld be                        |
| TAX-AMOUNT | Tax amount                                         | Numeric | Amounts should be zero padded and        |
|            |                                                    |         | include a decimal point                  |
|            |                                                    |         | as in the example                        |
|            |                                                    |         | provided:                                |
| PAY-       | Payment Method:                                    | Alpha   | 000000000001000.25<br>The payment method |
| METHOD     | a) "CP" – Credit Push                              | Лірпа   | Credit Push needs to                     |
|            |                                                    |         | be identified in order to                |
|            |                                                    |         | determine the bank                       |
|            |                                                    |         | account details                          |
| BANK-      | Bank Code:                                         | Numeric | needed.<br>The standard                  |
| BRANCH -   | a) "CP" – Blank detail can be                      |         | validation for branch                    |
| CODE       | placed in the branch code.                         |         | and bank account will                    |
|            |                                                    |         | apply.                                   |
| BANK – ACC | Bank Account Number:                               | Numeric | The standard                             |
|            |                                                    |         | validation for branch                    |
|            |                                                    |         | and bank account will                    |
|            |                                                    |         | apply.                                   |

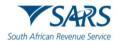

| Field Name          | Description                                                                                                    | Format           | Remarks                                                                                                    |
|---------------------|----------------------------------------------------------------------------------------------------|------------------|----------------------------------------------------------------------------------------------------|
|                     | a) "CP" – The Account<br>Number must contain the<br>Account Access Number.                                                                                                    |                  |                                                                                                    |
| BANK – ACC-<br>TYPE | Bank Account Type:<br>a) "01"- Cheque or Current<br>Account<br>b) "02"- Savings Account<br>c) "03"- Transmission<br>Account                                                                                                    | Numeric          | Identyfies the type of account.                                                                                                    |
| PAY-GRP             | <ul> <li>Payment grouping no.:</li> <li>a) If a single payment sequence number = 1</li> <li>b) If the payments are to be split into 3 groups sequence number = 1,2,3</li> <li>c) If each entry is required to generate a separate payment sequence = Start with 1 onwards.</li> </ul> | Numeric          | Payment grouping will<br>consist of a numeric<br>number that will allow<br>the linking of payments<br>for consolidation.                                                                                                |
| PRN                 | Payment Reference No<br>PRN Format:<br>Characters 1 – 10 = tax<br>reference number<br>Characters 11 = tax type<br>Characters 12 – 18 = unique<br>identifier per tax reference<br>number, type, and channel<br>Characters 19 = check digit                                             | Alpha<br>numeric | The Payment<br>Reference Number<br>(PRN is a new 19 digit<br>reference number<br>issued by SARS.<br>Mandatory for EMP,<br>AA88, ITPEN,<br>EMPPEN, VATPEN,<br>WDT and Third Party<br>appointment debt<br>payment types.) |

## 4.5.3 Trailer Record Bulk Payment File

| Name        | Description                             | Validation | Remarks                  |  |  |  |  |
|-------------|-----------------------------------------|------------|--------------------------|--|--|--|--|
| SEC-ID      | Section identifier. Identifies the type | "T"        | Summary of the detail    |  |  |  |  |
|             | of record (Trailer record)              |            | record                   |  |  |  |  |
| REC-NO      | The number of data records              | Numeric    | The number of records in |  |  |  |  |
|             | contained in this file                  |            | the file                 |  |  |  |  |
| TAX-AMOUNT- | The total value of tax amounts          | Numeric    | The total value of bulk  |  |  |  |  |
| SUM         | contained in the data file              |            | payment file.            |  |  |  |  |

# 5 PROCESS TO UPLOAD A BULK PAYMENT FILE

- a) Once the CSV file has been created, it can be uploaded to eFiling and when the user selects "**Bulk Payments**," the below menu items will appear as submenus:
  - Upload File;
  - File Status;
  - Unpaid Batches;
  - Paid Batches; and
  - Partially Paid Batches.

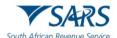

| Payments                    | SAR          |        | Home Us          | er Organis  | sations Returns | Customs       | Duties & Levies | Services      | Tax Status | Contact   | Log Ou |
|-----------------------------|--------------|--------|------------------|-------------|-----------------|---------------|-----------------|---------------|------------|-----------|--------|
| Payment Guide               | Portfolio    |        | Tax              | payer       |                 | • : Organis   | ation           |               |            |           |        |
| Pay Now                     |              |        |                  |             |                 | _ ` `         |                 |               |            |           | -      |
| Payment Arrangement History |              |        |                  |             |                 |               | _               |               |            |           |        |
| Bulk Payments               |              |        |                  |             |                 |               | <u>e</u> f      |               |            | s) (#     |        |
| Upload File                 |              |        |                  |             |                 |               |                 |               |            |           | =      |
| File Status                 | Тахрау       | ers    |                  |             |                 |               |                 |               |            |           |        |
| Unpaid Batches              |              | Nar    | ne               |             | Registration or | ID number     | Tax Re          | ference Num   | ber        | Q         |        |
| Paid Batches                |              |        |                  |             |                 |               |                 |               |            | _         |        |
| Partially Paid Batches      | Name of Taxp | ayer C | ompany/ ID Numbe | er Referend | ce Number       | Last Return   | Filled La       | ast Accesse   | d Actions  |           |        |
| Payment History             |              |        |                  |             |                 | 2024-04-30 11 | :25 20          | 24-04-30 11:2 | 25 View Ta | xpayer    | _      |
| Bank Details Setup          |              |        |                  |             |                 |               | 20              | 23-09-07 04:3 | 39 View Ta | xpayer    | _      |
| Awaiting Authorisation      |              |        |                  |             |                 | 🔛 LIVE CH     | AT              |               |            | ASK A QUE | STION? |

b) The process to upload a bulk payment file involves the following:

#### c) Step 1 – How to upload a file.

- Select <**Returns>** from the menu on the top;
- Select <Bulk Payments> from menu on the left;
- Click <Upload File>;
- Click <Choose File> and select your file to upload; and
- Click **<Upload>** to start the process.

| Third Party Data                                  |           | <b>▼</b> SARS | e filing | Home                             | User         | Organisations     | Returns     | Customs       | Duties & Levies                           | Services | Tax Status | Contact     | Log Out |
|---------------------------------------------------|-----------|---------------|----------|----------------------------------|--------------|-------------------|-------------|---------------|-------------------------------------------|----------|------------|-------------|---------|
| Mineral and Petroleum Resources<br>Royalty (MPR3) | Portfolio |               |          |                                  | Taxpayer     | r                 |             |               |                                           |          |            |             |         |
| Non-Core Taxes                                    |           |               |          | *                                |              |                   | •           | : Orgar       | isation                                   |          |            |             | _       |
| Payments                                          |           |               |          | Wolcome to th                    | o functional |                   | Payments U  |               | nality allows you to                      | unload   |            |             |         |
| Payment Guide                                     |           |               |          | multiple paym<br>specification). | ents at once | e úsing a CSV (C  | omma Separa | ted Values) f | ile format (see belo                      | w for    |            |             |         |
| Pay Now                                           |           |               |          |                                  | ocuments op  | pen in the browse |             | -             | ick, Save As" opti<br>the "Upload" buttor |          |            |             |         |
| Payment Arrangement History                       |           |               |          | start the uploa<br>Choose File   | d process.   |                   | Upload      |               |                                           |          |            |             |         |
| Bulk Payments                                     |           |               |          |                                  |              |                   |             |               |                                           |          |            |             |         |
| Upload File                                       |           |               |          |                                  |              |                   |             |               |                                           |          |            |             |         |
| File Status                                       |           |               |          |                                  |              |                   |             |               |                                           |          |            |             |         |
| Unpaid Batches                                    |           |               |          |                                  |              |                   |             |               |                                           |          |            |             |         |
| Paid Batches                                      |           |               |          |                                  |              |                   |             |               |                                           |          |            |             |         |
| Partially Paid Batches                            |           |               |          |                                  |              |                   |             | 🚊 LIVE C      | HAT                                       |          | č          | 💮 ASK A QUE | STION?  |

#### d) Please note -

- Currently a CSV is limited to 500 records per file. If the records exceed 500, the additional records must be uploaded in another file;
- The file format will be verified for accuracy, which will include the validation of reference numbers etc. Should the file fail the format or content verification, the process will be terminated, and the error indicated next to the file. You will receive a notification once the file has been successfully uploaded.

#### e) Step 2 – How to view the uploaded file.

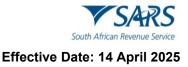

- Select <**Returns>** from the top menu;
- Click on <Bulk Payments> from the menu on the left;
- Select <File Status> to view the upload status;
- The status will be displayed as 'Successful' or 'The file validation failed' with a failed reason error indicated next to each file on the right-hand side of the screen.

| SAVS Correspondence             |                            | ₩S4R5 @nuno                        |                           | Home            | User Orga                  | mater       | • Rotan | Customs                                    | Dutes & Leves                                             | Sonecos | Tax Status      | Contact          |
|---------------------------------|----------------------------|------------------------------------|---------------------------|-----------------|----------------------------|-------------|---------|--------------------------------------------|-----------------------------------------------------------|---------|-----------------|------------------|
| Returns Issued                  | Porticia                   | •                                  |                           | Tanpayer        |                            |             |         |                                            |                                                           |         |                 |                  |
| Returns History                 |                            |                                    | -                         |                 |                            | _           | - 10    | rganisation                                |                                                           |         |                 |                  |
| Returns Search                  |                            |                                    |                           |                 |                            |             |         |                                            |                                                           |         |                 |                  |
| Lovios and Dutios               |                            |                                    |                           |                 |                            |             |         |                                            |                                                           |         |                 |                  |
| Third Party Data                |                            |                                    |                           |                 |                            |             |         |                                            |                                                           |         |                 |                  |
| Non-Core Taxes                  |                            |                                    |                           |                 | Sea                        | ch.         |         |                                            |                                                           |         |                 |                  |
|                                 | Uploaded                   | Elia Name                          | File Size Organization No | ene Transmissio | n.No File.Date             | <b>Bank</b> | Records | Elle Stelva                                | Failed Reason                                             |         |                 | View             |
| Peyments<br>Additional Payments | 2020-08-<br>29<br>07:38:51 | buik8.cov                          | \$74                      | 1               | 2020-08-<br>29<br>07:30:22 |             | 5       | The file<br>validation<br>failed           | Upload failed. The<br>again or contact us<br>(130909990)  |         |                 | θy               |
| Third Party Appointments        | 2020-08-<br>29<br>07.40.16 | build.csv                          | 524                       | ,               | 2020-08-<br>29<br>07:30:22 | rN8         | 5       | The file<br>validation<br>laked.           | Upload failed. The<br>again or contact up<br>(1309/0015). |         |                 | by               |
| Request For Reason              | 2020-08-<br>31<br>11:20:21 | 800_4861_hald ov                   | 574                       | 1               | 2020-08-<br>29<br>07:30:22 | na          | 5       | The life<br>validation<br>failed.          | Upload lailed. The<br>again or contact up<br>(131114450). |         |                 | by.              |
| Disputus                        | 2020-08-<br>31<br>12:58:58 | Manufol inattietch Aug<br>2020 cov | 2202                      |                 | 2013-02-<br>25<br>14:00:00 | AUSA        | 18      | The file was uploaded successfully         |                                                           |         |                 | View<br>Records  |
| Bulk Paymonts                   | 2020-08-<br>31<br>14.03.29 | buikd.csv                          | \$74                      | 1               | 2020-08-<br>29<br>07 30 22 | rno         | 5       | The file was uploaded successfully.        |                                                           |         |                 | View<br>Elecanda |
| Upload Hile                     | 2020-08-<br>31<br>96:13:40 | buikit csv                         | 574                       | ,               | 2020-08-<br>29<br>07:39:22 | na          | 5       | The life was<br>upliceded<br>successfully. |                                                           |         |                 | View<br>Hoomts   |
| File Status<br>Urgaid Batches   | 2020-09-<br>03<br>11:35:31 | bulk12.cm                          | 576                       | 1               | 2020-08-<br>29<br>07:30:22 | rno         | 5       | The No<br>validation<br>failed             | Upload failed. Pay<br>format check. Valu<br>Record 3      |         | nce Number fail | Hđ               |
| Paid Batches                    | 2020-09-<br>00<br>11.57.55 | bulk13.cpv                         | \$77                      | 1               | 2020-08-<br>29<br>07:30:22 | r ND        | 5       | The file<br>validation<br>failed.          | Upload failed. Pay<br>format dheck. Valu<br>Facord 3      |         | nce Number fail | N                |

- f) Step 3 To view unpaid batches.
  - Select <**Unpaid Batches** >to see the files that were successfully uploaded for payment entries created under bulk payments.
  - Click on <View Detail> hyperlink to view the status of each payment entry.

| SMIS Correspondence      | 🗎 🛡 🎜               | S @mma                                                                       | Home          | User            | Organisations Returns      | Customs            | Duties & Levies | Services | Tax Status          | Contact      |  |  |
|--------------------------|---------------------|------------------------------------------------------------------------------|---------------|-----------------|----------------------------|--------------------|-----------------|----------|---------------------|--------------|--|--|
| Returns Issued           | Particlo            |                                                                              | Taxoaver      |                 | * 1.0                      | ganisation         |                 |          |                     |              |  |  |
| Returns History          |                     |                                                                              |               |                 |                            |                    |                 |          |                     |              |  |  |
| Returns Search           | Bulk Payment Batch  | ves - Unpaid                                                                 |               |                 |                            |                    |                 |          |                     |              |  |  |
| Levies and Duties        |                     | learch:<br>File Uplicaded (Format: YYYY/M&ED)<br>From Date To Date File Name |               |                 |                            |                    |                 |          |                     |              |  |  |
| Third Party Data         | Payment Grouping Na | Bith Non                                                                     | Reference Num |                 |                            |                    |                 |          |                     |              |  |  |
| Non-Core Taxes           |                     |                                                                              |               | k Payment funct | ionality is only available | during off peak pe | viods.          |          |                     |              |  |  |
| Payments                 |                     |                                                                              |               |                 | Search                     |                    |                 |          |                     |              |  |  |
| Additional Payments      | Uploaded            | Cite Name                                                                    | Group Num     | Batch Num       | Status                     | 0                  | syment. Method  | Betch To | stal. View          | Cax          |  |  |
|                          | 2020-08-31 12:58:58 | MariottoFinalEatch Aug 2020 cs                                               | v 1303        | 7125            | To be authorised           | 0                  |                 |          | 34 View Deta        |              |  |  |
| Third Party Appointments | 2020-08-31 14:03:29 | build.csv                                                                    | 1             | 7127            | To be authorised           | 0                  | Р               | 1000     | 00 View Deta        | el Pay Belch |  |  |
|                          | 2020-09-03 12:06:32 | buik8.csv                                                                    | 1             | 7130            | To be authorised           | 0                  |                 |          | 00 Yex Deta         |              |  |  |
| Request For Reason       | 2020-09-04 12:55:44 | build.csv                                                                    | 1             | 7138            | To be authorised           | 0                  |                 |          | 00 View Deta        |              |  |  |
| Disputes                 | 2020-09-07 16:12:37 | build.csv                                                                    | '             | 7140            | Payment's failed or        | eversed C          | P               | 1500     | 00 <u>View Defa</u> | e Perc Delch |  |  |
| Bulk Payments            |                     |                                                                              |               | Click here to   | capture payment details    |                    |                 |          |                     |              |  |  |
| Upload File              |                     |                                                                              |               |                 |                            |                    |                 |          |                     |              |  |  |
| File Status              |                     |                                                                              |               |                 |                            |                    |                 |          |                     |              |  |  |
| Unpaid Batches           |                     |                                                                              |               |                 |                            |                    |                 |          |                     |              |  |  |
| Paid Batches             |                     |                                                                              |               |                 |                            |                    |                 |          |                     |              |  |  |

g) The status will be displayed as indicated below after clicking on view detail.

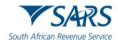

| SAIIS Correspondence     | ˆ                          |    | Home User     | Organisations Retur | ns Custor   | ns Duties & Levies Services     | Tex Status Co     | rlad       |
|--------------------------|----------------------------|----|---------------|---------------------|-------------|---------------------------------|-------------------|------------|
| Returns Issued           | Portolo                    | Ţ  | Tapeyer       |                     | I Organisat | ina                             |                   |            |
| Returns History          |                            |    |               |                     | 1 crystone  |                                 |                   |            |
| Returns Search           | Batch Details              |    |               |                     |             |                                 |                   |            |
| Levies and Duties        | Tax Type Tax Reference Num |    |               |                     | Group Num   |                                 | Payment Reference | Bank Error |
| Third Party Data         | ITA                        | CP | 200.00 335545 | 5049125400          |             | Awating Payment Authorisation.  |                   |            |
|                          | ITA                        | CP | 200.00 335545 | 5049125400          |             | Awaiting Payment Authorisation. |                   |            |
| Non-Core Taxes           | ITA                        | CP | 200.00 335545 | 5049125400          |             | Awaiting Payment Authorisation. |                   |            |
|                          | ITA                        | CP | 200.00 335545 | 5049125400          |             | Awaiting Payment Authorisation. |                   |            |
| Payments                 | ITA 1                      | CP | 200.00 335545 | 5049125400          | 1           | Awaiting Payment Authorisation. |                   |            |
| Additional Payments      | Bek                        |    |               |                     |             |                                 |                   |            |
| Third Party Appointments |                            |    |               |                     |             |                                 |                   |            |
| Request For Reason       |                            |    |               |                     |             |                                 |                   |            |
| Disputes                 |                            |    |               |                     |             |                                 |                   |            |
| Bulk Payments            |                            |    |               |                     |             |                                 |                   |            |
| Upload File              |                            |    |               |                     |             |                                 |                   |            |
| File Status              |                            |    |               |                     |             |                                 |                   |            |
| Unpaid Batches           |                            |    |               |                     |             |                                 |                   |            |

# 6 GROUPING FUNCTIONALITY FOR PAYMENTS SUB-MENU ITEMS

a) All the payment options as sub-menu items will be grouped together under the Payments Menu item, so that the user/taxpayer can easily navigate through the different payment options.

## 6.1 PAYMENT SUB-MENU

- a) Logon to eFiling:
  - Navigate to Payments menu item;
  - Select the Payments menu item to view the sub-menu items;
- b) The menu items below will be displayed as sub-menus within the Payments menu item:
  - Payment Guide;
  - Pay Now;
  - Payment Arrangement History;
  - Bulk Payments;
  - Payment History;
  - Bank Details Setup;
  - Awaiting Authorisation.

| Search                      |                  | ING Home    | User   | Organisation | s Returns       | Customs     | Duties & Levies | Services     | Tax Status | Contact    | Log Out |
|-----------------------------|------------------|-------------|--------|--------------|-----------------|-------------|-----------------|--------------|------------|------------|---------|
| Third Party Data            | •                |             |        |              |                 |             |                 |              |            |            |         |
| Non-Core Taxes              | Portfolio        |             | Тахра  | ayer         |                 | • : Orga    | nisation        |              |            |            |         |
| Payments                    |                  |             |        |              |                 |             |                 |              |            |            | - (     |
| Payment Guide               |                  |             |        |              |                 |             |                 |              |            |            |         |
| Pay Now                     |                  |             |        |              |                 |             |                 |              |            | <u>(</u> ) | J       |
| Payment Arrangement History |                  |             |        |              |                 |             |                 |              |            |            |         |
| Bulk Payments               | Taxpayers        |             |        |              |                 |             |                 |              |            |            |         |
| Payment History             |                  | Name        |        | Re           | gistration or I | D number    | Tax Re          | eference Num | ber        | Q          |         |
| Bank Details Setup          |                  |             |        |              |                 |             |                 |              |            |            |         |
| Awaiting Authorisation      | Name of Taxpayer | Company/ ID | Number | Reference N  | umber           | Last Return | Filled L        | ast Accesse  | d Action   | ıs         |         |

#### 6.1.1 Payment Guide

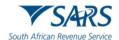

a) When the user/Taxpayer selects "**Payment Guide**," user/taxpayer will be redirected to the SARS website to read the information in terms of eFiling Payments.

#### 6.1.2 Pay Now

- a) When the user selects "**Pay Now**," the below menu items will appear as submenus:
  - General Unpaid;
  - APT Unpaid;
  - CUS & Excise / e-Account Unpaid;
  - ATR Unpaid;
  - Payment Advice Notice; and
  - Create Additional Payments.

| Search                                            |                  |                    |                      |                                         |                      |                    |         |
|---------------------------------------------------|------------------|--------------------|----------------------|-----------------------------------------|----------------------|--------------------|---------|
| Third Party Data                                  |                  | LING Home User     | Organisations Return | s Customs Duties                        | & Levies Services    | Fax Status Contact | Log     |
| Mineral and Petroleum Resources<br>Royalty (MPR3) | Portfolio        | Taxpay             |                      | • : Organisation                        |                      |                    |         |
| Non-Core Taxes                                    |                  |                    |                      | _ • • • • • • • • • • • • • • • • • • • |                      |                    | _       |
| Payments                                          |                  |                    |                      |                                         |                      |                    |         |
| Payment Guide                                     |                  |                    |                      |                                         |                      | 🍋 孩 🖉              |         |
| Pay Now                                           |                  |                    |                      |                                         |                      |                    |         |
| General Unpaid                                    | Taxpayers        |                    |                      |                                         |                      |                    |         |
| APT Unpaid                                        |                  | Name               | Registration o       | r ID number                             | Tax Reference Number | Q                  |         |
| CUS & Excise / eAccount<br>Unpaid                 |                  |                    |                      |                                         |                      |                    |         |
| ATR Unpaid                                        | Name of Taxpayer | Company/ ID Number | Reference Number     | Last Return Filled                      | Last Accessed        | Actions            |         |
| Payment Advice Notice                             |                  |                    |                      | 2024-04-30 11:25                        | 2024-04-30 11:25     | View Taxpayer      | _       |
| Create Additional Payment                         |                  |                    |                      | -                                       | 2023-09-07 04:39     | View Taxpayer      | _       |
| Payment Arrangement History                       |                  |                    |                      | LIVE CHAT                               |                      | ASKA QU            | ESTION? |

#### 6.1.3 Create Additional Payment - How to make a payment.

- Select <**Returns>** on the top menu;
- Click on <Pay Now> on the left menu;
- Click on <Create Additional Payment>;
- Capture the payment details.

|                                   | Additional Payments to SARS                                                                                                    |  |  |  |  |  |  |  |
|-----------------------------------|----------------------------------------------------------------------------------------------------|--|--|--|--|--|--|--|
| Payments                          | Additional Payments to SARS                                                                                                    |  |  |  |  |  |  |  |
| Payment Guide                     | This page allows you to capture additional tax payment details to SARS                                                                                                    |  |  |  |  |  |  |  |
| Pay Now                           | <ul> <li>Tip: You can save payments to pay at a later date. You can also save payments in order to pay multiple payments at once.</li> <li>The additional payment mechanism does not entitle the user to benefit from the VAT extension</li> </ul>                                                                                                    |  |  |  |  |  |  |  |
| General Unpaid                    | <ul> <li>The adoutional payment mechanism does not entitle the user to benefit from the V-I extension date provided by SARS to all effies. The incentive is only for payments of V-I Treturns via effiling and as result the deadline of the 25th of the month (or last business day prior) is applicable as the due date. Any payment made after this date will be liable for penalties and</li> </ul> |  |  |  |  |  |  |  |
| APT Unpaid                        | interest. <ul> <li>Mineral Petroleum Resource and Royalties(MPRR) payments: option is only available to<br/>taxpayers registered/activated for MPRR tax type on efiling.</li> </ul>                                                                                                    |  |  |  |  |  |  |  |
| CUS & Excise / eAccount<br>Unpaid | <ul> <li>Standard bank Mybill clients, payments created on eFiling are linked to ID / Company number<br/>of the eFiling profile; this must correspond with the same details of the Mybills profile at<br/>Standard Bank.</li> </ul>                                                                                                    |  |  |  |  |  |  |  |
| ATR Unpaid                        | Tax Type Please select a Tax Type                                                                                                    |  |  |  |  |  |  |  |
| Payment Advice Notice             | Taxper Vame Type of Payment Tax Reference Number                                                                                                    |  |  |  |  |  |  |  |
| Create Additional Payment         | Tax Period Payment Reference Number Payment Reference Number                                                                                                    |  |  |  |  |  |  |  |
| Payment Arrangement History       | Amount                                                                                                    |  |  |  |  |  |  |  |
| Bulk Payments                     | Make Payment Save Payment                                                                                                    |  |  |  |  |  |  |  |
| Payment History                   |                                                                                                    |  |  |  |  |  |  |  |
| Bank Details Setup                | LIVE CHAT 💮 ASK A QUESTION?                                                                                                    |  |  |  |  |  |  |  |
|                                   |                                                                                                    |  |  |  |  |  |  |  |

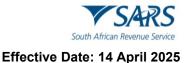

- When you have completed the information above, Select one of the following options:
  - **'Make Payment'** to make the payment immediately; or
  - **'Save Payment'** to make the payment at a later stage.
- If **'Save Payment**" is selected, a message will be displayed indicating that your additional payments have been saved and saved payment can then be viewed under general unpaid.
- If **'Make Payment'** is selected above, a pop-up message will be displayed to confirm the payment that you want to make. Click **OK** to continue.

| Payments                          | Additional Payments to SARS                                              |                                                                                                    |                 |  |  |  |  |  |  |
|-----------------------------------|--------------------------------------------------------------------------|----------------------------------------------------------------------------------------------------|-----------------|--|--|--|--|--|--|
| Payment Guide                     | This page allows you to captu                                            | Please make sure the Unique Payment Reference Number field is filled in.                                                                                                    |                 |  |  |  |  |  |  |
| Pay Now                           | <ul> <li>Tip: You can save payme<br/>multiple payments at onc</li> </ul> | ок                                                                                                    |                 |  |  |  |  |  |  |
| General Unpaid                    | date provided by SARS to<br>eFiling and as result the d                  | all eFilers. The incentive is only for payments of VAT returns via<br>eadline of the 25th of the month (or last business day prior) is<br>. Any payment made after this date will be liable for penalties and |                 |  |  |  |  |  |  |
| APT Unpaid                        | interest.  Mineral Petroleum Reso                                        |                                                                                                    |                 |  |  |  |  |  |  |
| CUS & Excise / eAccount<br>Unpaid | <ul> <li>Standard bank Mybill clier</li> </ul>                           | its, payments created on eFiling are linked to ID / Company number<br>nust correspond with the same details of the Mybills profile at                                                                         |                 |  |  |  |  |  |  |
| ATR Unpaid                        | Тах Туре                                                                 | Income Tax (IT )                                                                                                    |                 |  |  |  |  |  |  |
|                                   | Taxpayer Name                                                            |                                                                                                    |                 |  |  |  |  |  |  |
| Payment Advice Notice             | Type of Payment                                                          | Administrative Penalties                                                                                                    |                 |  |  |  |  |  |  |
| Create Additional Payment         | Payment Reference Number                                                 | Payment for Administrative Penalties (1785). Please quote the exact Payment Reference Number that appears on your Return, Notice or Statement of Account.                                                     |                 |  |  |  |  |  |  |
| Payment Arrangement History       | Amount                                                                   | Make Payment Save Payment                                                                                                    |                 |  |  |  |  |  |  |
| Bulk Payments                     | -                                                                        |                                                                                                    |                 |  |  |  |  |  |  |
| Payment History                   |                                                                          |                                                                                                    |                 |  |  |  |  |  |  |
| Bank Details Setup                |                                                                          | 🔛 LIVE CHAT                                                                                                    | ASK A QUESTION? |  |  |  |  |  |  |

- A '**Payment Initiation Result**' page will be displayed indicating:
  - That the payment has been sent to the bank for processing, and
  - The Payment Reference Number.
- Remember:
  - If you selected credit push as your method of payment to SARS, you would still need to login to your banking product to approve or reject the transaction.

| BSA Direct system by tomorrow. |                                                          |
|--------------------------------|----------------------------------------------------------|
| Account Name:                  | Select bank account                                      |
| Payment Request Date:          | 2021/04/13 I3 Apr 2021 Please use the format: vvvv/mm/dd |
| Payment Amount:                | R 1000                                                   |
| Comments:                      |                                                          |
|                                |                                                          |
|                                |                                                          |
|                                |                                                          |

• The payment summary will be displayed below:

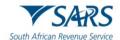

| Ρ | aymer | nt Summary              |            |               |                   |                    |               |
|---|-------|-------------------------|------------|---------------|-------------------|--------------------|---------------|
|   | Name  | Tax Reference<br>Number | Due Date   | Tax<br>Amount | Penalty<br>Amount | Interest<br>Amount | Amount<br>Due |
|   |       |                         | 13/04/2021 | 1000.00       | 0.00              | 0.00               | R 1000.00     |
|   |       |                         |            |               |                   | Total              | R 1000.00     |

Click on 'Pay Now' and click "Ok.'

| Payme<br>Tip: You can<br>Note: ABSA<br>from the ABS | Note: To effect the payment, the payer who is<br>account must authorise the payment. The tran<br>place when, in accordance with the bank rules<br>to their banking product to authorise the payn<br>bank regarding the cut-off times to effect efil<br>timeously | sactionwill only take<br>, the payer has logged on<br>ment. Please consult your | ne payment will only be processed on the effective date.<br>e aware that if you don't authorise your payment today, it will be ren | 10/10 |
|-----------------------------------------------------|----------------------------------------------------------------------------------------------------|---------------------------------------------------------------------------------|----------------------------------------------------------------------------------------------------|-------|
| L                                                   | Payment Request Date:<br>Payment Amount:<br>Comments:                                                                                                    |                                                                                 |                                                                                                    |       |
|                                                     | Please make sure that you complete the p                                                                                                    | ayment process and receive                                                      | e a payment reference number as proof of payment initiation.<br>Pay Now Cano                                                       | ы     |

- Confirm if the payment details are correct and then click **'Confirm'** to continue. Once a payment is submitted the instruction cannot be reversed.
- The "Confirm Payment Initiation" screen will be displayed:

| Confir                                                  | You will pay SARS: R1000.00<br>From account: Mr<br>On: 2021/04/13                                                           |                                        |
|---------------------------------------------------------|----------------------------------------------------------------------------------------------------|----------------------------------------|
| Summary                                                 | Please be aware that once a payment is submitted this instruction<br>cannot be reversed.                                    |                                        |
| Payment for:<br>Amount:<br>Payment Requ<br>Account Name | OK Cancel<br>est Date: 2021/04/13<br>: Mr<br>Bank Name: Capitec - Internet Banking                                          |                                        |
|                                                         | by clicking on the "Confirm" button below, a payment instruction will b<br>sation in order for the payment to be finalised. | e created and sent to your bank, which |
| Kindly logon to                                         | your banking product to authorise this payment in order to release the r                                                    | equired funds to SARS.                 |
|                                                         |                                                                                                    | Confirm Cancel                         |
|                                                         | at once a payment is submitted this instruction cannot be reversed                                                          |                                        |

Click "Ok" button and the following screen will be displayed:

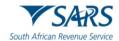

| Summary of page     | yment transaction details                                                                                                    |
|---------------------|----------------------------------------------------------------------------------------------------|
|                     | l some difficulty communicating this transaction to your bank. Please wait 30 minutes and try aga<br>ce difficulties, please <u>contact</u> our call centre. |
| The following messa | pe was returned:                                                                                                    |
|                     |                                                                                                    |
| The following messa | pe was returned:                                                                                                    |

• When the payment is made and you need the confirmation, click "Print Confirmation" button and the screen will be displayed as follows:

|                    | nt Information                                |                                  |        |           |
|--------------------|-----------------------------------------------|----------------------------------|--------|-----------|
| Initiated<br>Mrs   | By:                                           | Payment Referen                  | ce:    |           |
| Bank:<br>Capitec - | Internet Banking                              | Request Date:<br>20 Apr 2021     |        |           |
|                    | instruction status:<br>Communication Failed   | Total Amount:<br>R 1000.00       |        |           |
| Payments I<br>Name | Breakdown (1 Return):<br>Tax Reference Number | Type of Payment                  | Period | Amount    |
|                    |                                               | IT - Income Tax Advanced Payment | N/A    | R 1000.00 |

• When you click the "Continue" button, you will be redirected to Payment history refer to section 8.

#### 6.1.4 Additional tax payments saved

- a) To view a list of additional tax payments captured and saved:
  - Select **<Returns>** from the top menu;
  - Select **<Payments>** from the menu on the left;
  - Click <General / APT / CUS & Excise /eAccount / ATR Unpaid>.

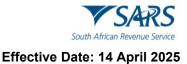

- b) To finalise the payments, you can either:
  - Select the required items and make payment or
  - Click on 'Select All Payments' to make one payment for all the items listed.

| Non-Core laxes              | Тах                     | payer:                                                   | :                  |                             |                                                                |               |              |          |               |              |                 |
|-----------------------------|-------------------------|----------------------------------------------------------|--------------------|-----------------------------|----------------------------------------------------------------|---------------|--------------|----------|---------------|--------------|-----------------|
| Payments                    |                         |                                                          | s: Outstanding     |                             |                                                                |               |              |          |               |              |                 |
| Payment Guide               |                         | <ul> <li>Not<br/>left.</li> </ul>                        | e: To access all   | unpaid l                    | Excise levies, select the 'CU                                  | S and Exci    | se Unpaid' s | submen   | u from within | the 'Paymen  | ts' menu on the |
| Pay Now                     |                         |                                                          |                    |                             | e client will display under Ge<br>e bank will display under Ge |               |              | e client | can reselect  | and make pa  | yment again.    |
| General Unpaid              | Additional Tax Payments |                                                          |                    |                             |                                                                |               |              |          |               |              |                 |
|                             |                         | Name                                                     | Reference Num      |                             | Return Type                                                    | Tax Period    | Status       | An       | nount Due     | Edit Payment | Payment Advice  |
| APT Unpaid                  | d Incom                 |                                                          |                    | Income                      | Tax Advanced Payment                                           |               | UNPAID       | R        | 10000         | <u>Edit</u>  |                 |
| CUS & Excise / eAccount     |                         | d                                                        |                    | Income                      | Income Tax Advanced Payment                                    |               | UNPAID       | R        | 10000         | Edit         |                 |
| Unpaid                      |                         | d                                                        |                    | Income Tax Advanced Payment |                                                                |               | UNPAID       | R        | 10000         | <u>Edit</u>  |                 |
| ATR Unpaid                  |                         | <u>k to Top</u><br>Select (                              | -                  |                             |                                                                |               |              |          |               |              |                 |
| Payment Advice Notice       |                         | Select All Payments Total amount of Payments: R 30000.00 |                    |                             |                                                                |               |              |          |               |              |                 |
|                             |                         |                                                          | ount of Payments   | -                           |                                                                |               |              |          |               |              |                 |
| Create Additional Payment   |                         |                                                          | t of Payments not  |                             |                                                                | _             |              |          |               |              |                 |
|                             |                         | Total nur                                                | mber of Payments   | selected:                   |                                                                | 0             |              |          |               |              |                 |
| Payment Arrangement History |                         |                                                          | Total number of Pa | ayments:                    |                                                                | 3             |              |          |               |              |                 |
| Bulk Payments               | Ma                      | ke elec                                                  | ctronic payment    | ]                           |                                                                |               |              |          |               |              |                 |
|                             | Ma                      | nual Pa                                                  | ayments - Captu    | ire detai                   | ls of payments made outside                                    | e of this sys | tem          |          |               |              |                 |
| Payment History             | Real                    | k to Top                                                 |                    |                             |                                                                |               |              |          |               |              |                 |
| Bank Details Setup          | , Daci                  | <u>x to 10</u>                                           | 2                  |                             |                                                                |               |              |          |               |              |                 |

c) You will be redirected to the following screen where you will be able to amend the amount or reference by clicking the "Edit" hyperlink.

| Non-Core laxes              | Taxpayer:              |                                 |                        |                                                                |                          |                     |         |                |              |                 |
|-----------------------------|------------------------|---------------------------------|------------------------|----------------------------------------------------------------|--------------------------|---------------------|---------|----------------|--------------|-----------------|
| Payments                    | Payments               | : Outstanding                   |                        |                                                                |                          |                     |         |                |              |                 |
| Payment Guide               | Note     left.         | e: To access all                | unpaid E               | Excise levies, select the 'CU                                  | S and Exci               | se Unpaid' s        | subme   | nu from within | the 'Paymen  | ts' menu on the |
| Pay Now                     | • All p<br>• Payr<br>• | ayments "Save<br>nents "Rejecte | d" by the<br>d" by the | e client will display under Ge<br>e bank will display under Ge | neral Unpa<br>neral Unpa | id.<br>id, which th | e clien | t can reselect | and make pa  | yment again.    |
| General Unpaid              |                        |                                 |                        | Addition                                                       | nal Tax Pay              | ments               |         |                |              |                 |
|                             | Pay Name               | Reference Num                   |                        | Return Type                                                    | Tax Period               | Status              | A       | mount Due      | Edit Payment | Payment Advice  |
| APT Unpaid                  | 🗆 d                    |                                 | Income                 | Tax Advanced Payment                                           |                          | UNPAID              | R       | 10000          | <u>Edit</u>  |                 |
| CUS & Excise / eAccount     | 🗆 d                    |                                 | Income                 | Tax Advanced Payment                                           |                          | UNPAID              | R       | 10000          | <u>Edit</u>  |                 |
| Unpaid                      | 🗌 d                    |                                 | Income                 | Tax Advanced Payment                                           |                          | UNPAID              | R       | 10000          | <u>Edit</u>  |                 |
| ATR Unpaid                  | Back to Top            |                                 |                        |                                                                |                          |                     |         |                |              |                 |
| Devenent Arkins Matin       | Select A               | II Payments                     |                        |                                                                |                          |                     |         |                |              |                 |
| Payment Advice Notice       |                        | Total amount of P               | ayments:               | R 30000                                                        | .00                      |                     |         |                |              |                 |
| Create Additional Payment   |                        | ount of Payments                |                        |                                                                | .00                      |                     |         |                |              |                 |
|                             |                        | of Payments not                 |                        | R 30000.00                                                     |                          |                     |         |                |              |                 |
| Payment Arrangement History | Total nun              | nber of Payments                | selected:              |                                                                | 0                        |                     |         |                |              |                 |
| Payment Analgement history  |                        | Total number of P               | ayments:               |                                                                | 3                        |                     |         |                |              |                 |
| Bulk Payments               | Make elec              | tronic payment                  |                        |                                                                |                          |                     |         |                |              |                 |
|                             | Manual Pa              | yments - Capti                  | ure detai              | Is of payments made outside                                    | e of this sys            | stem                |         |                |              |                 |
| Payment History             | Back to Top            |                                 |                        |                                                                |                          |                     |         |                |              |                 |
| Bank Details Setup          | F TO TOP               |                                 |                        |                                                                |                          |                     |         |                |              |                 |

- d) The following screen will display, select the bank account from which the payment should be made and the date you wish to make the payment:
  - If you select "Make electronic payment," follow section 6.1.3 process.

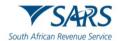

• If you selected "Manual Payments" you will be required to complete the following screen:

| Payments                  |                 |                 |                          |                  |                      |                 |                      |   |                 |
|---------------------------|-----------------|-----------------|--------------------------|------------------|----------------------|-----------------|----------------------|---|-----------------|
| Payment Guide             | Payment Details |                 |                          |                  |                      |                 |                      |   |                 |
| Payment Guide             |                 |                 | How did y                | ou pay? 🛛        | Cash 🔻               |                 |                      |   |                 |
| Pay Now                   |                 |                 | Payme                    | ent Date         |                      |                 |                      |   |                 |
|                           |                 |                 |                          | Ple              | ease use the format: | dd/mm/yyyy      |                      |   |                 |
| General Unpaid            |                 |                 | Bank Reference<br>Cheque |                  |                      |                 |                      |   |                 |
|                           |                 |                 | Your Reference           | number           |                      |                 |                      |   |                 |
| APT Unpaid                |                 |                 | Bank                     | Account          | other                | •               |                      |   |                 |
| CUS & Excise / eAccount   |                 |                 |                          |                  |                      | _               |                      |   |                 |
| Unpaid                    |                 |                 | Other Bank               | Details          |                      |                 |                      |   |                 |
| ATR Unpaid                |                 |                 | Amount                   | t Paid R         | 103973.91            |                 |                      |   |                 |
| Payment Advice Notice     |                 |                 |                          |                  |                      |                 |                      |   |                 |
|                           | Comment         |                 |                          |                  | IS .                 |                 |                      |   |                 |
| Create Additional Payment |                 |                 |                          |                  |                      |                 | li li                |   |                 |
|                           |                 |                 |                          | Save B           | ack                  |                 |                      |   |                 |
| Bulk Payments             |                 | Payment Summary |                          |                  |                      |                 |                      |   |                 |
|                           |                 | Name            | Tax Reference Number     |                  |                      | Interest Amount | Amount Due           |   |                 |
| Payment History           | -               |                 |                          | 1000.00          | 0.00                 | 0.00            | R 1000.00            |   |                 |
|                           |                 |                 |                          | 1000.00          | 0.00                 | 0.00            | R 1000.00            |   |                 |
| Bank Details Setup        |                 |                 |                          | 100000.00        | 0.00                 | 0.00            | R 100000.00          |   |                 |
|                           |                 |                 |                          | 1000.00          | 0.00                 | 0.00            | R 1000.00            |   |                 |
| Third Party Appointments  |                 |                 |                          | 304.35<br>304.35 | 0.00                 | 0.00            | R 304.35<br>R 304.35 |   |                 |
|                           | -               |                 |                          | 304.35           | 0.00                 | 0.00            | R 304.35<br>R 304.35 |   |                 |
| Request For Reason        |                 |                 |                          | 30.43            | 0.00                 | 0.00            | R 30.43              | 5 | ASK A QUESTION? |

# 7 PAYMENT HISTORY

- a) When the user selects "**Payments History**," The Payment History page will allow the user to search or filter for the payments according to following fields:
  - Taxpayer Name;
  - Tax Product;
  - Tax Reference Number;
  - Payment Reference Number;
  - Payment Status;
  - Date From, will be defaulted to last 7 days, this field will be mandatory;
  - Date To, will be defaulted to today's date, this field will be mandatory;
  - Actual Payment Date (Note: The payment date is the date that the payment was approved on your bank product as per your bank account).
- b) Payment History only displays the payments already approved on the client's banking product and other status but not awaiting authorisation.
- c) The payment history screen below will be displayed and will indicate all payment statuses been cancelled/failed/approved/reversed and rejected.

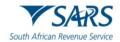

| Non-Core Taxes              | Payment History                            |                       |                       |                                   |
|-----------------------------|--------------------------------------------|-----------------------|-----------------------|-----------------------------------|
| Payments                    | For more accurate results, please supply a | Tay number or a Paym  | pent reference number |                                   |
| Payment Guide               |                                            | tax number of a rayin |                       |                                   |
| Pay Now                     | Taxpayer Name                              |                       |                       |                                   |
| Payment Arrangement History | Tax Product<br>All Products                | Tax                   | x Reference Number    |                                   |
| Bulk Payments               |                                            | Pavn                  | ment Status           |                                   |
| Payment History             | Payment Reference Number                   | All                   |                       | <u> </u>                          |
| Bank Details Setup          | Date From                                  | Date                  |                       |                                   |
| Awaiting Authorisation      | 2022/07/08                                 | 202                   | 22/07/15              | Ē                                 |
| ird Party Appointments      | Actual Payment Date                        | <b>i i</b>            |                       |                                   |
| quest For Reason            |                                            |                       | Clear Search          | h                                 |
| sputes                      |                                            |                       |                       |                                   |
| luntary Disclosure          | Taxpayer Tax Reference Payment Tax         |                       | Tax Amount Payment    | Payment                           |
| YE Maintenance              | Name Number Number Pro                     | duct Date Date        | Period Status I       | Details<br><b>ASK A QUESTION?</b> |

# d) After the payment(s) has been submitted on eFiling, navigate to '**Payments**' under 'Payment History "menu to view details of payments made to SARS.

| Taxpayer Name | Tax Reference<br>Number | eFiling<br>PRN | Tax Product                    | Created On<br>Date | Payment<br>Date | Tax<br>Period | Amount | Payment<br>Status | Payment<br>Details |
|---------------|-------------------------|----------------|--------------------------------|--------------------|-----------------|---------------|--------|-------------------|--------------------|
| E             | 000                     |                | Income Tax Advanced<br>Payment | 2020-11-04         | 2020-11-04      | N/A           | 41.00  | Rejected          | View               |
| E             | 000                     |                | Income Tax Advanced<br>Payment | 2020-11-04         | N/A             | N/A           | 40.08  | In Process        | View               |
| E             | 000                     |                | Income Tax Advanced<br>Payment | 2020-11-04         | 2020-11-04      | N/A           | 40.07  | Approved          | View               |
| E             | 000                     |                | Income Tax Advanced<br>Payment | 2020-11-04         | 2020-11-08      | N/A           | 40.05  | Failed            | View               |
| E             | 000                     |                | Income Tax Advanced<br>Payment | 2020-11-04         | 2020-11-04      | N/A           | -41.00 | Reversed          | View               |

| Payments                          | Taxpayer Name                                                                                                    |
|-----------------------------------|----------------------------------------------------------------------------------------------------|
| Payment Guide                     | Tax Product                                                                                                    |
| Pay Now                           | All Products Tax Reference Number                                                                                             |
| General Unpaid                    | Payment Reference Number All                                                                                                  |
| APT Unpaid                        | Date From * Approved                                                                                                    |
| CUS & Excise / eAccount<br>Unpaid | 2025/03/21                                                                                                    |
| ATR Unpaid                        | Failed Failed                                                                                                    |
| Payment Advice Notice             | In Process                                                                                                    |
| Create Additional Payment         | Manually Paid                                                                                                    |
| Payment Arrangement History       | Payment T C Actual T D I D I                                                                                                  |
| Bulk Payments                     | Taxpayer Tax Reference Payment Tax Created Payment Tax Amount Payment Payment<br>Name Number Number Product On Date Date Date |
| Payment History                   | Items per page: 10 🚽 0 of 0 < 📏                                                                                               |
| Bank Details Setup                | LIVE CHAT                                                                                                    |

e) Select on "Payment Statuses" and click "Search" button, the different statuses will be displayed select "the status" you need to view, see below:

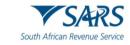

| Tax Reference Number |   |
|----------------------|---|
| Dourmont Ptatus      |   |
| Approved             |   |
| Cancelled            |   |
| Failed               |   |
| In Process           |   |
| Manually Paid        |   |
| Rejected             | J |

f) Details of the transactions will be displayed as follows:

| Taxpayer Name | Tax Reference<br>Number | eFiling<br>PRN | Tax Product                    | Created On<br>Date | Payment<br>Date | Tax<br>Period | Amount | Payment<br>Status | Payment<br>Details |
|---------------|-------------------------|----------------|--------------------------------|--------------------|-----------------|---------------|--------|-------------------|--------------------|
| E             | 000                     |                | Income Tax Advanced<br>Payment | 2020-11-04         | 2020-11-04      | N/A           | 41.00  | Rejected          | View               |
| E             | 000                     |                | Income Tax Advanced<br>Payment | 2020-11-04         | N/A             | N/A           | 40.08  | In Process        | View               |
| E             | 000                     |                | Income Tax Advanced<br>Payment | 2020-11-04         | 2020-11-04      | N/A           | 40.07  | Approved          | View               |
| E             | 000                     |                | Income Tax Advanced<br>Payment | 2020-11-04         | 2020-11-08      | N/A           | 40.05  | Failed            | View               |
| E             | 000                     |                | Income Tax Advanced<br>Payment | 2020-11-04         | 2020-11-04      | N/A           | -41.00 | Reversed          | View               |

g) Click the 'View' link to see the payment details of each transaction.

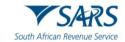

| ayment Deta                                                                                                    | ils                                                  |            |                                                                      |            |          |            |
|----------------------------------------------------------------------------------------------------|------------------------------------------------------|------------|----------------------------------------------------------------------|------------|----------|------------|
| om: PAPER                                                                                                    |                                                      |            |                                                                      |            |          |            |
| scription: Manual Paymen<br>atus: Manual Payment                                                                                  | t Outside th                                         | nis System |                                                                      |            |          |            |
| Payment Information                                                                                                    | on                                                   |            |                                                                      | Bank Infor | mation   |            |
| Payment Method:<br>Entry Date:<br>Payment Request Date:<br>Actual Payment Date:<br>Your Reference Number:<br>SARS Bank Reference: | 020 11:26:39<br>020<br>020<br>VC2020082<br>VC2020082 |            | Bank Account<br>Bank:<br>Branch Name:<br>Branch Code:<br>Account Num |            |          |            |
|                                                                                                    | Descriptio                                           | n          | Tax Amount                                                           | Penalty    | Interest | Total Paid |
|                                                                                                    | VAT (4                                               | 202008)    | 30.43                                                                | 0.00       | 0.00     | 30.43      |
|                                                                                                    |                                                      | Total      | 30.43                                                                | 0.00       | 0.00     | 30.43      |
|                                                                                                    |                                                      |            | Comm                                                                 | ents:      |          |            |
|                                                                                                    |                                                      |            | Print Conf                                                           | Imagina    |          |            |

- h) Click the "**Print Confirmation**" button to view and print the payment confirmation.
- i) **NOTE:** You will only be able to cancel a payment initiated request on eFiling if you have NOT authorised your payment at your bank.

# 8 HOW TO MAKE A BANK SET-UP VIA EFILING

a) Before you can make a payment, ensure that your banking details are set up.

#### b) Step 1 – How to set up banking details.

- Select <**Returns**> from the menu on top;
- Select <Payments> from menu bar on the left;
- Select <Bank Details Setup>;
- Complete the bank details.

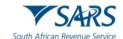

| Payments                          |
|-----------------------------------|
| Payment Guide                     |
| Pay Now                           |
| General Unpaid                    |
| APT Unpaid                        |
| CUS & Excise / eAccount<br>Unpaid |
| ATR Unpaid                        |
| Payment Advice Notice             |
| Create Additional Payment         |
| Payment Arrangement History       |
| Bulk Payments                     |
| Payment History                   |
| Bank Details Setup                |

c) When the bank details are set up/created the following screen will be created:

| Third Party Data Certificate<br>Search            | Banking Details   |                            |             |                            |
|---------------------------------------------------|-------------------|----------------------------|-------------|----------------------------|
| Third Party Data                                  | Setup New Account |                            |             |                            |
| Mineral and Petroleum Resources<br>Royalty (MPR3) | Description       | <u>Bank</u>                |             | <u>Open</u><br><u>Open</u> |
| Non-Core Taxes                                    |                   | Capitec - Internet Banking |             | Open                       |
| Payments                                          | 1                 |                            |             |                            |
| Payment Guide                                     |                   |                            |             |                            |
| Pay Now                                           |                   |                            |             |                            |
| Payment Arrangement History                       |                   |                            |             |                            |
| Bulk Payments                                     |                   |                            |             |                            |
| Payment History                                   |                   |                            |             |                            |
| Bank Details Setup                                |                   |                            |             |                            |
| Awaiting Authorisation                            |                   |                            |             |                            |
| Third Party Appointments                          |                   |                            | 🙀 LIVE CHAT | SK A QUESTION?             |

- In order to use the facility, you need to be registered at the relevant bank before use;
- As of the end of October 2013 Debit Pull transactions has been discontinued. Taxpayers are advised to set-up a Credit Push payment option or use one of our alternative methods of payment. Refer to www.sars.gov.za for more information on the credit push set-up and payment rules.
- d) When you have captured the bank details, go to "**Open**" button to see that you have captured the details correctly.

| Non-Core Taxes              | Banking Details<br>Setup New Account |                            |             |
|-----------------------------|--------------------------------------|----------------------------|-------------|
| Payments                    | Setup New Account                    |                            |             |
|                             | Description                          | Bank                       | <u>Open</u> |
| Payment Guide               | CCCC                                 | Capitec - Internet Banking | <u>Open</u> |
|                             | cccc                                 | Capitec - Internet Banking | Open        |
| Pay Now                     | cccc                                 | Capitec - Internet Banking | Open        |
| Payment Arrangement History | 1                                    |                            |             |

e) The following screen will be displayed:

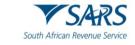

- If the details are not captured correctly, you have an option either to go "Back" to recapture the details or "Delete" to remove the details;
- If the details are captured correctly you can click on the "Save" button.

| Non-Core Taxes              |   |                                                                                                    |                                                   |                      |  |  |  |  |  |
|-----------------------------|---|----------------------------------------------------------------------------------------------------|---------------------------------------------------|----------------------|--|--|--|--|--|
| Payments                    |   | Ba                                                                                                    | nking Information                                 |                      |  |  |  |  |  |
| Payment Guide               |   | Payments can be made from a                                                                                                    | banking account of your choice, by:               |                      |  |  |  |  |  |
| Pay Now                     |   |                                                                                                    | ansactions that are initiated on the eFiling site | and presented to the |  |  |  |  |  |
| Payment Arrangement History |   | Banking product as bill presentation - payment request. Only once the user has logged into the<br>banking product and authorised the payment request is this transaction regarded as an effective<br>payment. Credit Push transactions are assumed to be irrevocable. |                                                   |                      |  |  |  |  |  |
| Bulk Payments               |   | O Authorised Debit Pull - This option is used for verification purposes only. You will not be able to initiate a payment from eFiling using this method.                                                                                                    |                                                   |                      |  |  |  |  |  |
| Payment History             |   |                                                                                                    | This is a description of your bank account        |                      |  |  |  |  |  |
| Bank Details Setup          |   | Account Name<br>Banking Product                                                                                                    | Capitec - Internet Banking                        |                      |  |  |  |  |  |
| Awaiting Authorisation      |   | Account Number                                                                                                    |                                                   | _                    |  |  |  |  |  |
| Third Party Appointments    |   | Save                                                                                                    | e Back Del                                        | ete                  |  |  |  |  |  |
| Request For Reason          |   |                                                                                                    |                                                   |                      |  |  |  |  |  |
| Disputes                    | r |                                                                                                    |                                                   |                      |  |  |  |  |  |

- f) Click "**Confirm**" button to make payment, and if no banking information is found, an enhanced "No banking information screen" will be displayed as per existing functionality and you will be required to complete "banking information" screen,
  - Click on the "Setup banking information" and follow the section 9, step 1 process to set up banking details.

| Non-Core Taxes                    | ■ ▼S4RS @mma | Home                                                                                                    | User  | Organisations      | Returns | Duties & Levies                  | Services | Tax Status | Contact | Log Out |
|-----------------------------------|--------------|----------------------------------------------------------------------------------------------------|-------|--------------------|---------|----------------------------------|----------|------------|---------|---------|
| Payments                          | Puttolo      | Такреуе                                                                                                    |       |                    |         |                                  |          |            |         |         |
| Payment Guide                     |              | ·                                                                                                    |       |                    | _ 1 Ta  | Practitioner                     |          |            |         |         |
| Pay Now                           |              |                                                                                                    |       |                    |         |                                  |          |            |         | _       |
| General Unpaid                    |              | Nob                                                                                                    | ankin | a inform           | natio   | n found.                         |          |            |         |         |
| APT Unpaid                        |              | 110 51                                                                                                    |       | ginion             | natio   | riouna.                          |          |            |         |         |
| CUS & Excise / eAccount<br>Unguid |              |                                                                                                    |       |                    |         | ted requires a<br>his means that |          |            |         |         |
| ATR Unpaid                        |              | credit push banking facility to be set up. This means that<br>you will need to add the relevant banking information<br>before being able to pay. |       |                    |         |                                  |          |            |         |         |
| Payment Advice Notice             |              |                                                                                                    |       |                    |         |                                  |          |            |         |         |
| Create Additional Payment         |              |                                                                                                    |       | letup banking info | rmution |                                  |          |            |         |         |
|                                   |              |                                                                                                    |       |                    |         |                                  |          |            |         |         |

# 9 AWAITING AUTHORISATION

- a) To view a list of Awaiting Authorisation tax payments captured and saved:
  - Select <Returns> from the top menu;
  - Select <Payments> from the menu on the left;
  - Click < Awaiting Authorisation>.

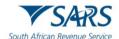

| Search                                            |                                                                                                    |
|---------------------------------------------------|----------------------------------------------------------------------------------------------------|
| Third Party Data                                  | For more accurate results, please supply a Tax number or a Payment reference number.                                                        |
| Mineral and Petroleum Resources<br>Royalty (MPR3) | Taxpayer Name                                                                                                    |
| Non-Core Taxes                                    | Tax Product                                                                                                    |
| Payments                                          | All Products Tax Reference Number                                                                                                    |
| Payment Guide                                     | Payment Reference Number Peyment Status Awaiting Authorisation                                                                              |
| Pay Now                                           | Date From * Date To *                                                                                                    |
| Payment Arrangement History                       | 2025/03/21 E 2025/03/28 E                                                                                                    |
| Bulk Payments                                     | Clear Search                                                                                                    |
| Payment History                                   |                                                                                                    |
| Bank Details Setup                                | Taxpayer Tax Reference Payment Reference Tax Created On Tax Amount Payment Payment<br>Name Number Number Product Date Period Status Details |
| Awaiting Authorisation                            | Items per page: 10 🗸 0 of 0 🔇 🔪                                                                                                    |
| Third Party Appointments                          |                                                                                                    |
| Request For Reason                                | 📓 LIVE CHAT 🐑 ASK A QUESTION?                                                                                                    |

- b) The 'Awaiting Authorisation' page will allow the user to search or filter for the payments according to following fields:
  - Taxpayer Name;
    - If you enter a specific Taxpayer Name in the "Taxpayer Name" field, the Awaiting Authorisation page will display all payments related to the captured Taxpayer name when "Select All" has been selected from the Taxpayer drop down list;
    - If a specific Taxpayer has been selected from the Taxpayer drop down list, the "Taxpayer Name" field will be disabled and the selected taxpayer name at the top will be populated into this field.
  - Tax Product;
    - If the user selects a specific product from the Tax Product drop down list, Awaiting Authorisation page will display all payments for all the taxpayers related to the selected Tax Product that are still waiting to be approved on the banking product.
  - Tax Reference Number;
  - Payment Reference Number;
  - Payment Status;
  - Date From;
  - Date To.

| Awaiting Authorisation                                     |                                          |   |
|------------------------------------------------------------|------------------------------------------|---|
| For more accurate results, please supply a Tax number or a | Payment reference number.                |   |
| Taxpayer Name                                              |                                          |   |
| E                                                          |                                          |   |
| Tax Product<br>All Products                                | Tax Reference Number                     |   |
| Payment Reference Number                                   | Payment Status<br>Awaiting Authorisation | • |
| Date From                                                  | Date To                                  |   |
| 2020/11/01                                                 | 2021/03/11                               |   |
|                                                            | Clear Search                             |   |

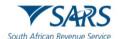

c) If there are no payments in awaiting authorisation status, the results section on the screen will be blank. A warning message will be displayed to indicate that no records exist for the search criteria. Click 'OK' on the message to proceed.

| Taxpayer Name | Tax Reference Number | Payment Reference Number | Tax Product | Created On Date | Tax Period | Amount    | Paymer          | t Status | Payment | : Details |   |
|---------------|----------------------|--------------------------|-------------|-----------------|------------|-----------|-----------------|----------|---------|-----------|---|
|               |                      |                          |             |                 |            | ltems per | page: <u>10</u> | •        | 0 of 0  | «         | > |

d) If you have made payments, they are still awaiting approval on your bank product, the result section will display the payment (s).

| Γ | Taxpayer<br>Name | Tax Reference<br>Number | Payment Reference<br>Number | Tax Product                    | Created On<br>Date | Tax<br>Period | Amount        | Payment Stat              | us Payment<br>Details |   |   |
|---|------------------|-------------------------|-----------------------------|--------------------------------|--------------------|---------------|---------------|---------------------------|-----------------------|---|---|
|   | М                | 0                       | 00                          | Income Tax Advanced<br>Payment | 2021               | N/A           | 2.55          | Awaiting<br>Authorisation | View                  |   |   |
| L |                  |                         |                             |                                |                    | Ite           | ems per page: | 10 👻                      | 1 - 1 of 1            | 6 | > |

- e) Select the 'View' button and the 'Payment Details' screen will be displayed.
- f) Note: The cancellation of payment functionality has been introduced to enable eFiling users to cancel payment requests **before** it is authorised with their banks. The payment request will be initiated on eFiling as per the current process.

| m: E                                                                                                    |                                                                    |                   |            |            |          |                                            |  |
|----------------------------------------------------------------------------------------------------|--------------------------------------------------------------------|-------------------|------------|------------|----------|--------------------------------------------|--|
| ription: FNB Electronic B                                                                                                    | anking Payment                                                     | to SARS           |            |            |          |                                            |  |
| us: FNB Electronic Bankin                                                                                                    | g Payment Awa                                                      | ting Authorisatio | on         |            |          |                                            |  |
| Payment Informatio                                                                                                    | on                                                                 |                   |            | Bank Infor | mation   |                                            |  |
| Payment Method:<br>Entry Date:<br>Payment Request Date:<br>Actual Payment Date:<br>Your Reference Number:<br>SARS Bank Reference: | FNB BANKit E<br>19 Feb 2021 1<br>19 Feb 2021<br>SARSEFLNG 0<br>002 | 4:55:31           |            |            |          | FNB<br>FNB - CAMS, Onl<br>Internet Banking |  |
|                                                                                                    | Description                                                        |                   | Tax Amount | Penalty    | Interest | Total Paid                                 |  |
|                                                                                                    | IT ADV (0                                                          | : N/A)            | 2.55       | 0.00       | 0.00     | 2.55                                       |  |
|                                                                                                    |                                                                    | Total             | 2.55       | 0.00       | 0.00     | 2.55                                       |  |
|                                                                                                    |                                                                    |                   | Comm       | ents:      |          |                                            |  |

g) To cancel the payment, click the 'Cancel Payment' button. A confirmation message will be displayed. Click 'OK' to confirm the cancellation of the payment.

| Are you sure you want to cancel this paymen | t? |        |
|---------------------------------------------|----|--------|
|                                             | ок | Cancel |

h) Once the payment has been cancelled, a message will be displayed to indicate that the payment has been cancelled successfully.

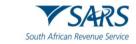

| Payment Cancellation Result                         |                    |
|-----------------------------------------------------|--------------------|
| Cancel Payment                                      |                    |
| The Payment request has been cancelled sucessfully. |                    |
|                                                     | Return to payments |

- i) The cancelled payment will be moved to Payments History and the status will be indicated as 'Cancelled.'
- j) Note: If the payment is cancelled on eFiling it is not cancelled on your banking product.

| Taxpayer<br>Name | Tax Reference<br>Number | Payment Reference<br>Number | Tax Product                    | Created On<br>Date | Actual Payment<br>Date | Tax<br>Period | Amount   | Payment<br>Status | Payment<br>Details |
|------------------|-------------------------|-----------------------------|--------------------------------|--------------------|------------------------|---------------|----------|-------------------|--------------------|
| Т                | 0                       | 00                          | Income Tax Advanced<br>Payment | 2021-03-11         | 2021-03-11             | N/A           | 2.00     | Cancelled         | View               |
|                  |                         |                             |                                |                    |                        | Items per     | page: 10 | ▼ 1-10            | of 1     🕹         |

# 10 DEFINITIONS, ACRONYMS AND ABBREVIATIONS

a) The definitions, acronyms and abbreviations can be accessed via the following link: <u>Glossary</u> <u>webpage</u>

# 11 DOCUMENT MANAGEMENT

# **11.1 REVISION HISTORY**

| Business Owner   | Head: Process Design and Engineering                                    |  |  |  |  |
|------------------|-------------------------------------------------------------------------|--|--|--|--|
| Detail of Change | New validation rules for bulk payments                                  |  |  |  |  |
|                  | Updated with eFiling Refresh screens(Awaiting Authorisation of Payment) |  |  |  |  |
|                  | Updated with Payment Arrangement History and general navigation         |  |  |  |  |
|                  | updates.                                                                |  |  |  |  |
|                  | Updated Template and admin Penalty(ITPEN) Rule.                         |  |  |  |  |
|                  | Updated with the admin Penalty(ITPEN) Rules.                            |  |  |  |  |
|                  | Decommission of Help-You-eFile(HYEF), removed Help-You-eFile (HYEF)     |  |  |  |  |
|                  | wording - April 2025 release.                                           |  |  |  |  |

# DISCLAIMER

The information contained in this guide is intended as guidance only and is not considered to be a legal reference, nor is it a binding ruling. The information does not take the place of legislation and readers who are in doubt regarding any aspect of the information displayed in the guide should refer to the relevant legislation or seek a formal opinion from a suitably qualified individual.

For more information about the contents of this publication you may:

- Visit the SARS website at www.sars.gov.za;
- Make a booking to visit the nearest SARS branch;
- Contact your own tax advisor / tax practitioner;
- If calling from within South Africa, contact the SARS Contact Centre on 0800 00 SARS (7277); or
- If calling from outside South Africa, contact the SARS Contact Centre on +27 11 602 2093 (only between 8am and 4pm South African time).